# **Guide for Obtaining a New EIDM Account with a 'Physician Quality and Value Programs' (Registration for the CMS Web Interface and/or CAHPS for MIPS Survey) Role**

### **I. Introduction**

This guide is for users who do not have an Enterprise Identity Data Management (EIDM) account. This guide provides step-by-step instructions on how users can sign up for an EIDM account for the first time and how to request a role to access the 'Physician Quality and Value Programs' application using the EIDM in the CMS Enterprise Portal. An EIDM account is needed to access the registration system for the CMS Web Interface and Consumer Assessment of Healthcare Providers and Systems (CAHPS) for the Merit-based Incentive Payment System (MIPS) survey.

**Note:** Do not use this guide if you already have an EIDM account with a Physician Value – Physician Quality Reporting System (PV-PQRS) role. Additionally, if you are participating in a Medicare Accountable Care organization (ACO), your ACO is required to submit quality data to CMS on your behalf and you do not need to create an EIDM account.

- A. Before requesting a 'Physician Quality and Value Programs' role for your EIDM account, you will first need to determine which **one** of the following two user roles you want to request:
- **Security Official role:** The Security Official role allows the user to perform the following tasks on behalf of a group:
	- $\circ$  Register the group to participate in the Quality Payment Program via the CMS Web Interface and/or elect to administer the CAHPS for MIPS Survey Registration;
	- $\circ$  View the group's prior registration(s); and
	- o Approve requests for the 'Group Representative' role in the EIDM.
- **Group Representative role:** The Group Representative role allows the user to perform the following tasks on behalf of a group:
	- $\circ$  Register the group to participate in the Quality Payment Program via the CMS Web Interface and/or elect to administer CAHPS for MIPS Survey; and
	- $\circ$  View the group's prior registration(s).

**Note:** Groups are identified in the EIDM by their Medicare billing Taxpayer Identification Number (TIN). A group consists **of two or more eligible clinicians** (as identified by their National Provider Identifier [NPI]) that bill under the TIN. To find out if a group is already registered in the EIDM and who is the group's Security Official, please contact the Quality Payment Program by phone at 1-866-288-8292 / TTY 877-715-6222 or by email at *qpp.cms.hhs.gov.* You will need to provide the group's TIN and the name of the group.

- B. Please gather the following information before you begin the process for signing up for an EIDM account for the following user role:
- **Security Official:** 
	- o **Your Information:** First Name, Last Name, E-mail Address, Social Security Number, Date of Birth, Home Address, City, State, Zip Code, and Primary Phone Number.
	- o **Business Contact Information:** Company Name, Address, City, State, Zip Code, Company Phone Number, and Office Phone Number.
	- o **Organization Information:** Group's Medicare billing TIN, Legal Business Name, Rendering NPIs for two **different** eligible clinicians who bill under the TIN and their corresponding individual Provider Transaction Access Numbers (PTANs) (do not use the GROUP NPI or GROUP PTAN), Address, City, State, Zip Code, and Phone Number.
- **Group Representative:** 
	- o **Your Information:** First Name, Last Name, E-mail Address, Social Security Number, Date of Birth, Home Address, City, State, Zip Code, and Primary Phone Number.
	- o **Business Contact Information:** Company Name, Address, City, State, Zip Code, Company Phone Number, and Office Phone Number.
	- o **Organization Information:** Group's Medicare billing TIN; or the Legal Business Name and the State; or the Legal Business Name and the Street Address.
- C. **Step-by-Step Instructions:** You have **twenty-five (25) minutes** to complete each screen (unless a different time is noted on the screen). Otherwise, you will lose all of the information you entered and will need to start the process again

#### **II. Questions**

For questions related to setting up an EIDM account, please contact the Quality Payment Program:

- Monday Friday: 8:00 am 8:00 pm EST
- Phone: 1-866-288-8292 or (TTY: 1-877-715-6222)
- Email: *gpp@cms.hhs.gov*

#### **III. Table of Contents**

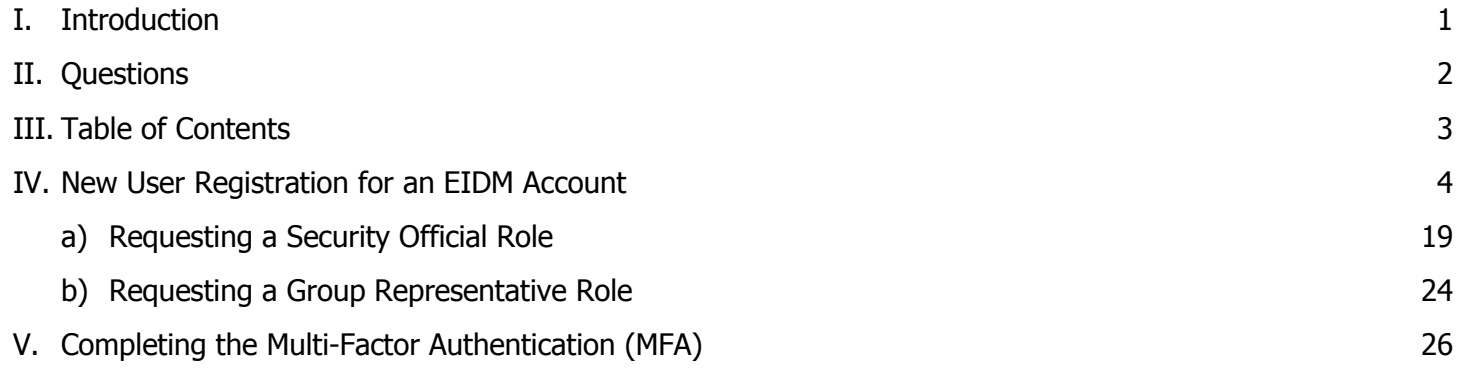

**IV. New User Registration for an EIDM Account – Please follow each step listed below unless otherwise noted.** 

**Terms and Conditions** 

1. Go to [https://portal.cms.gov/a](https://portal.cms.gov/)nd select **New User Registration**.

**Note**: The CMS Enterprise Portal supports the following internet browsers:

- Internet Explorer 9 (without compatibility mode)
- Internet Explorer 10 (without compatibility mode)
- Internet Explorer 11 (without Compatibility mode)
- Mozilla-Firefox
- Chrome
- Safari

Enable JavaScript and adjust any zoom features to ensure you are not seeing the screen in too wide of a view.

2. Read the **Terms and Conditions**. Select the **I agree to the terms and conditions** checkbox and select **Next**.

**Note**: Next will be enabled only after checking the **I agree to the terms and conditions** checkbox.

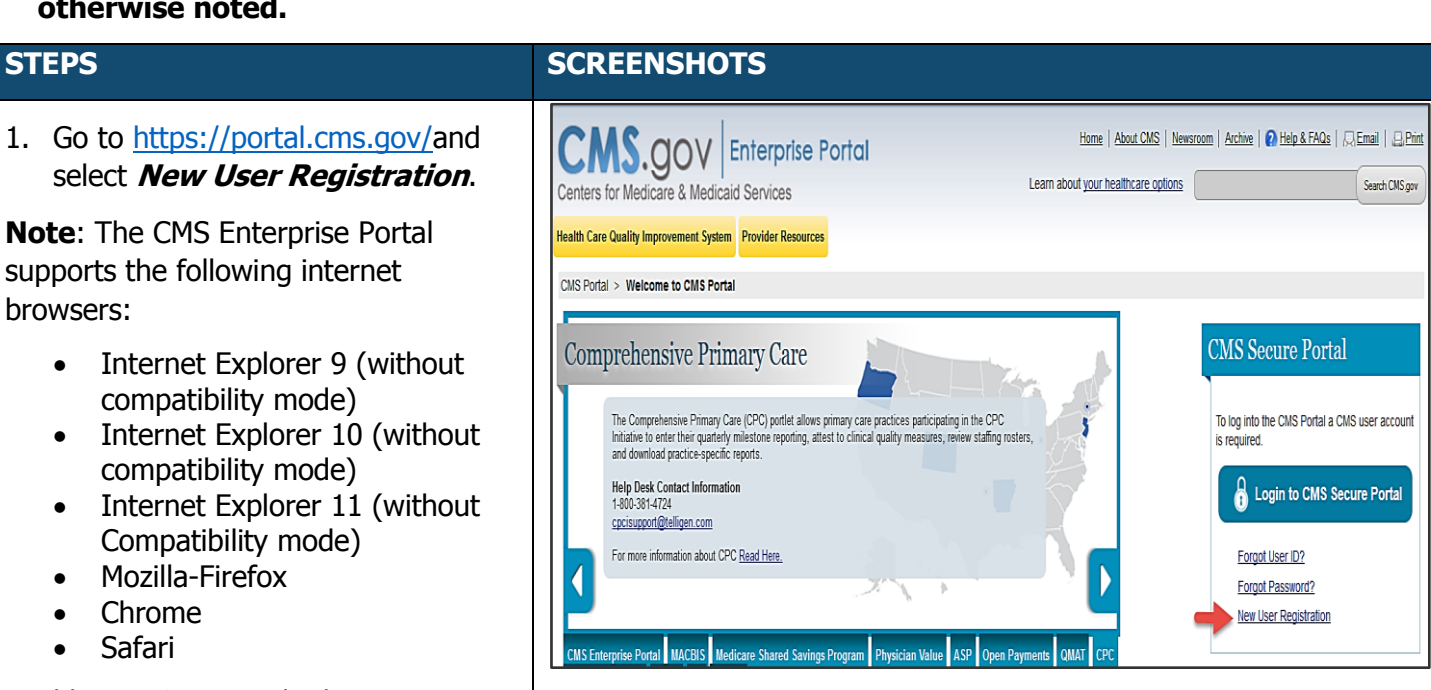

#### **Consent To Monitoring** By logging onto this website, you consent to be monitored. Unauthorized attempts to upload information and/or change information on this web site are strictly prohibited and are subject to prosecution under the Computer Fraud and Abuse Act of 1986 and Title 18 U.S.C. Sec.1001 and 1030. We encourage you to read the HHS Rules of Behavior for more details **Protecting Your Privacy** Protecting your Privacy is a top priority at CMS. We are committed to ensuring the security and confidentiality of the user registering to EIDM. Please read the CMS Privacy Act Statement which describes how we use the information you provide Collection Of Personal Identifiable Information (PII)

"Personal" information is described as data that is unique to an individual, such as a name, address, telephone number, social security number and date of birth (DOB).

CMS is very aware of the privacy concerns around PII data. In fact, we share your concerns. We will only collect personal data to uniquely identify the user registering with the<br>system. We may also use your answers to the

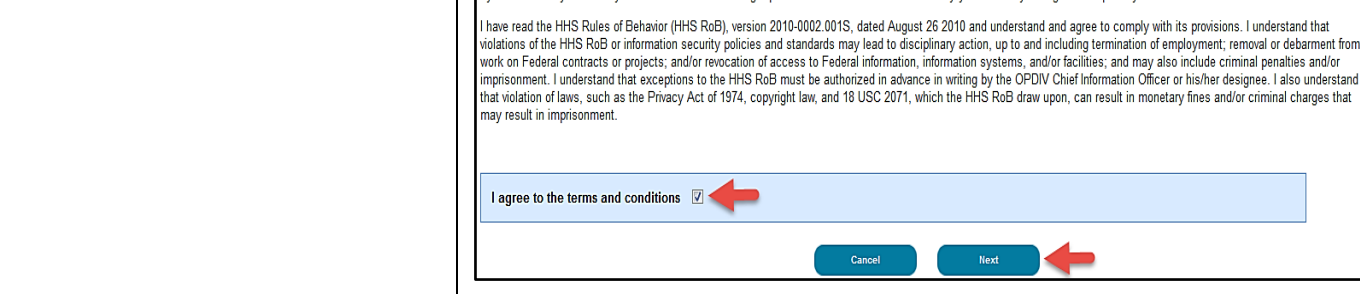

OMB No. 0938-1236 | Expiration Date: 04/30/2017 | Paperwork Reduction Act

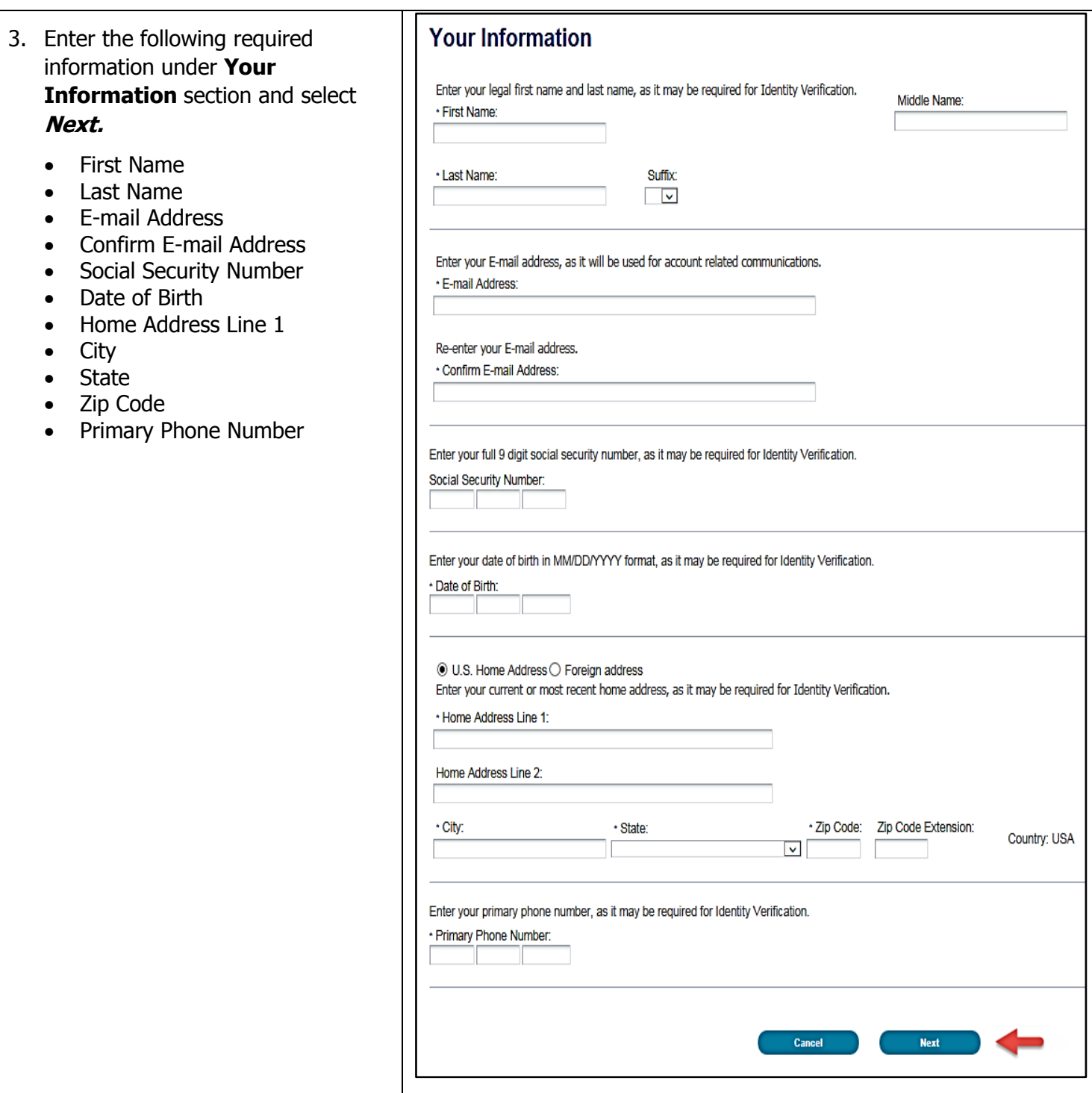

#### 4. (a) Create your EIDM **User ID and EIDM Password.**

**Note:** Your EIDM User ID must be a minimum of six (6) and a maximum of seventy four (74) alphanumeric characters. It must contain at least 1 letter and cannot contain your Social Security Number or any 9 consecutive numbers. Allowed special characters are dashes (-), underscores (\_), apostrophes ('), @ and periods (.) followed by alphanumeric characters.

**Note:** Your EIDM Password must be a minimum of eight (8) and a maximum of twenty (20) characters in length. It must contain at least one (1) letter, one (1) number, one (1) uppercase letter, and one (1) lowercase letter. It cannot contain your User ID and the following special characters may not be used: ?, <, >, (, ), ', ", /, |, and &. Your password must be changed at least every 60 days and can only be changed once a day.

(b) Select and provide the answer to three (3) challenge questions under **Select your Challenge Questions and Answers** section.

(c) Select **Next.**

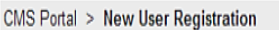

Screen reader mode Off | Accessibility Settings ભ્યુ a s

Choose User ID and Password Create User Choose User ID and Password

## **Choose User ID And Password**

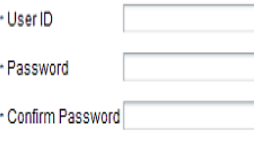

#### Select your Challenge Questions and Answers:

Your challenge questions and answers will be required for password and account management functions.

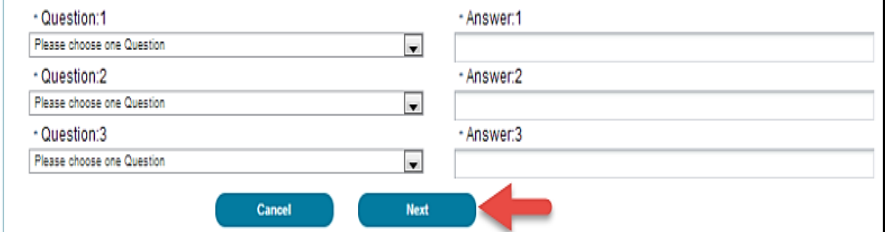

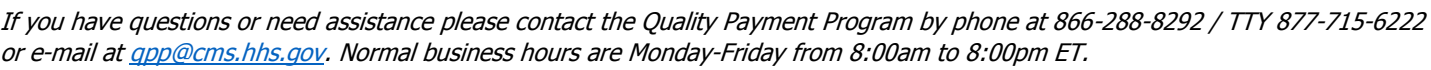

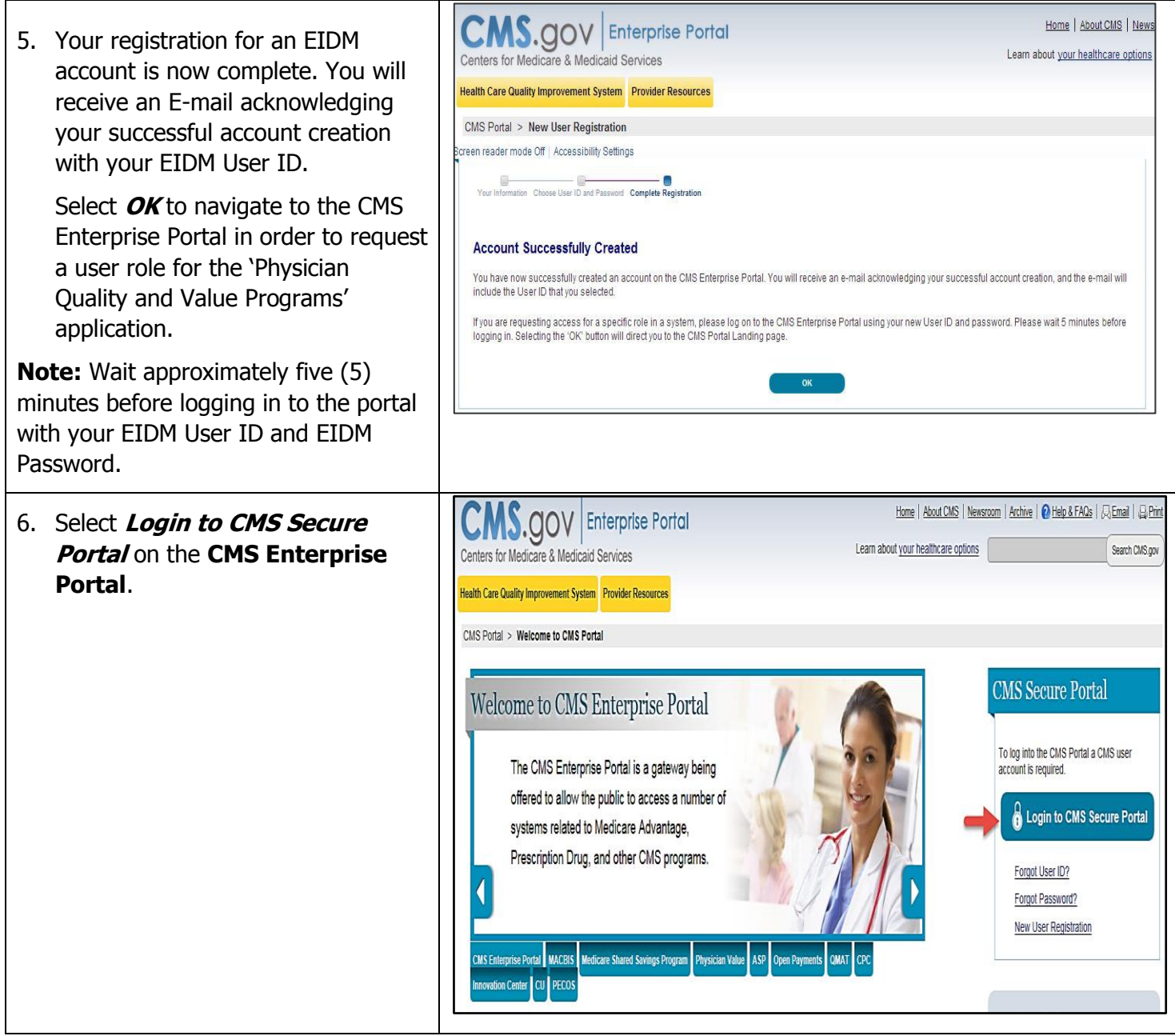

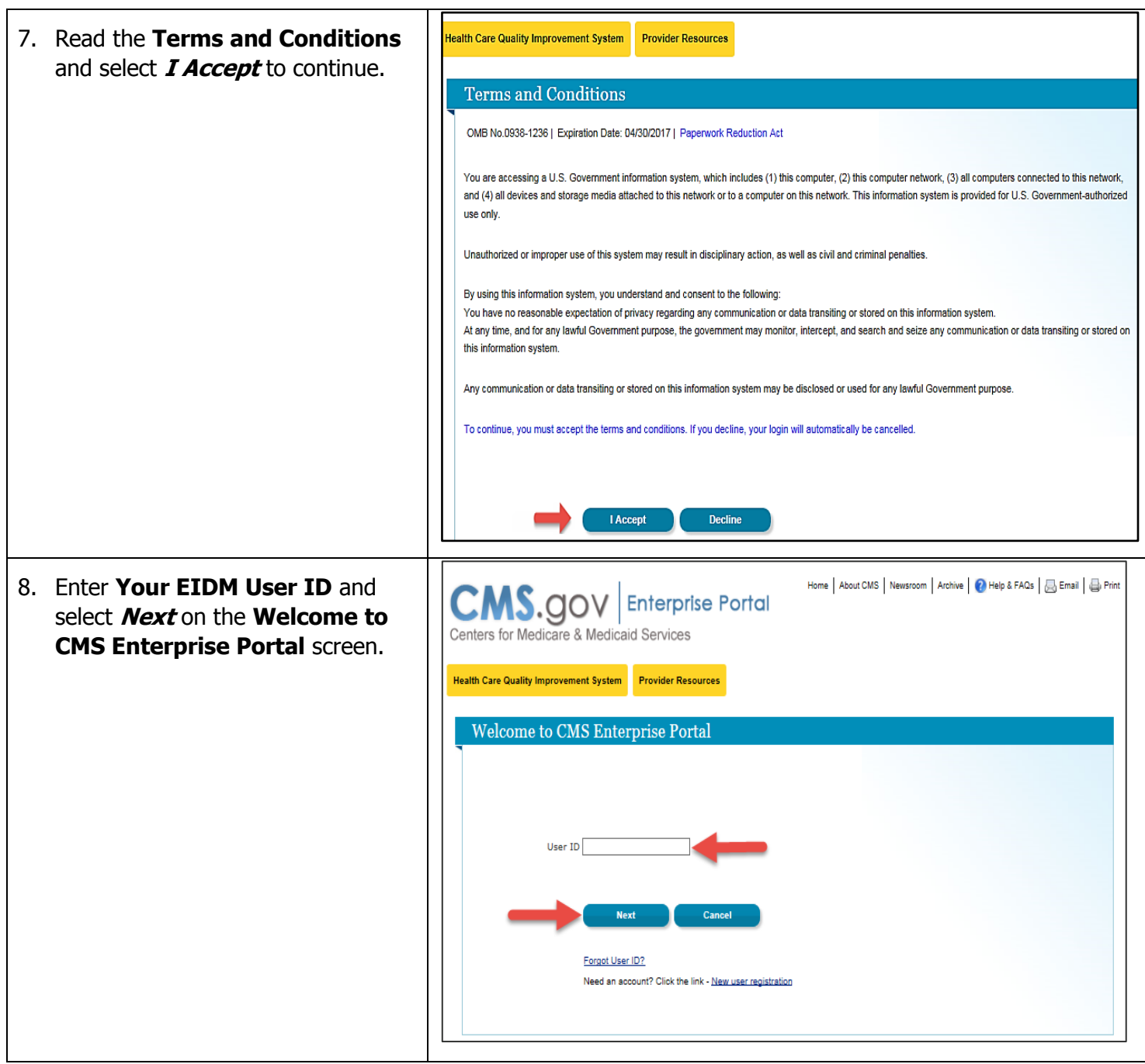

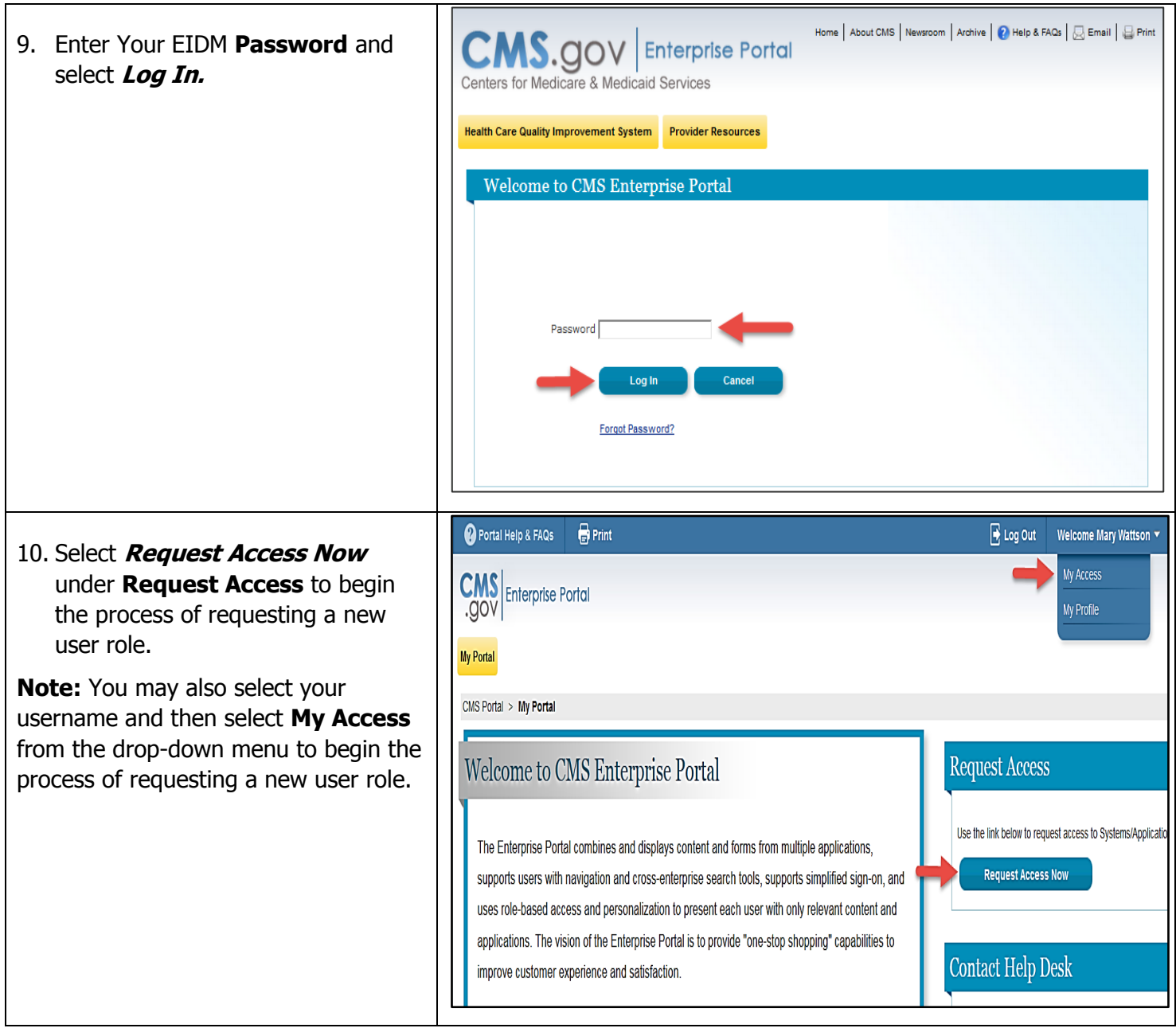

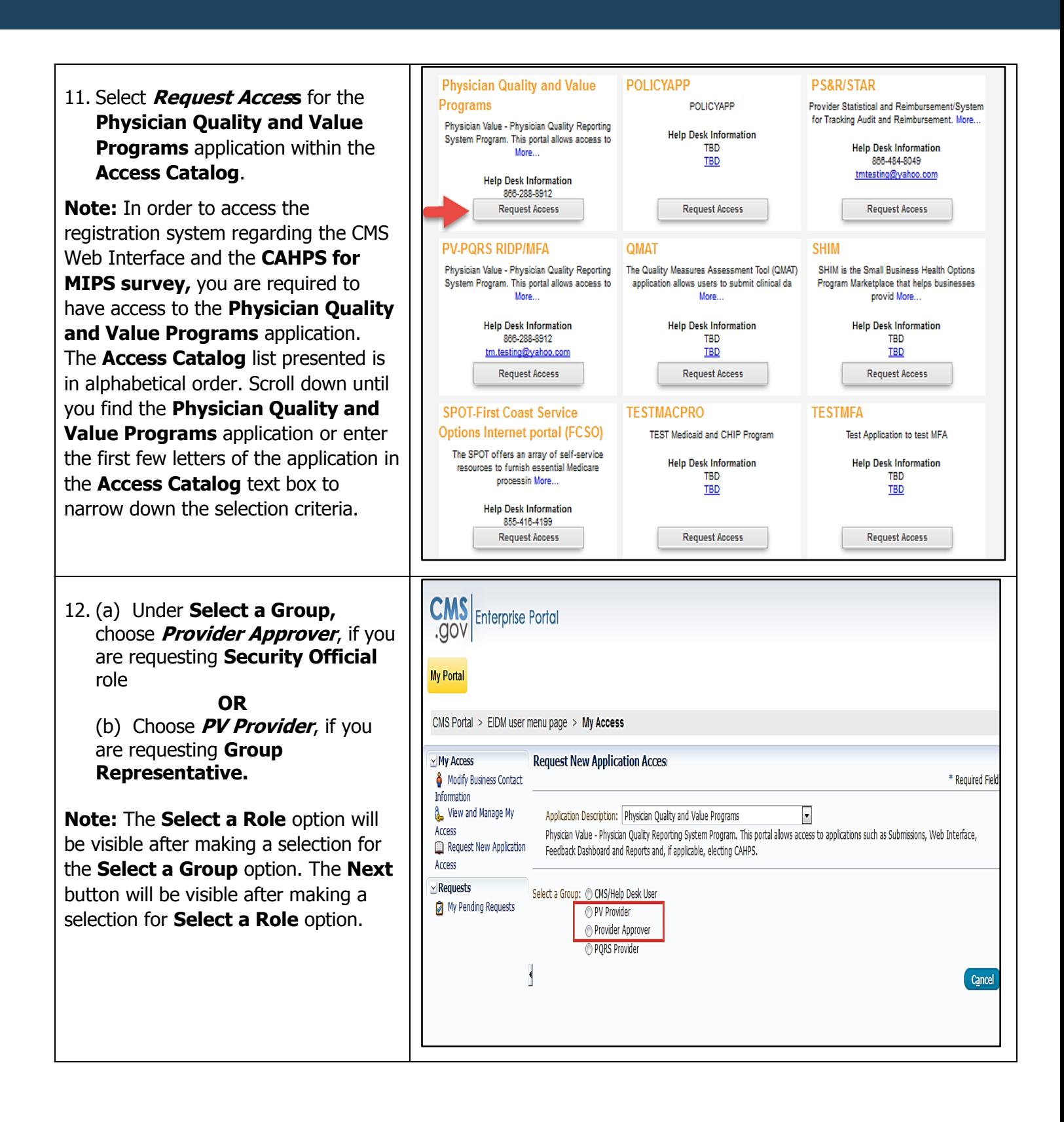

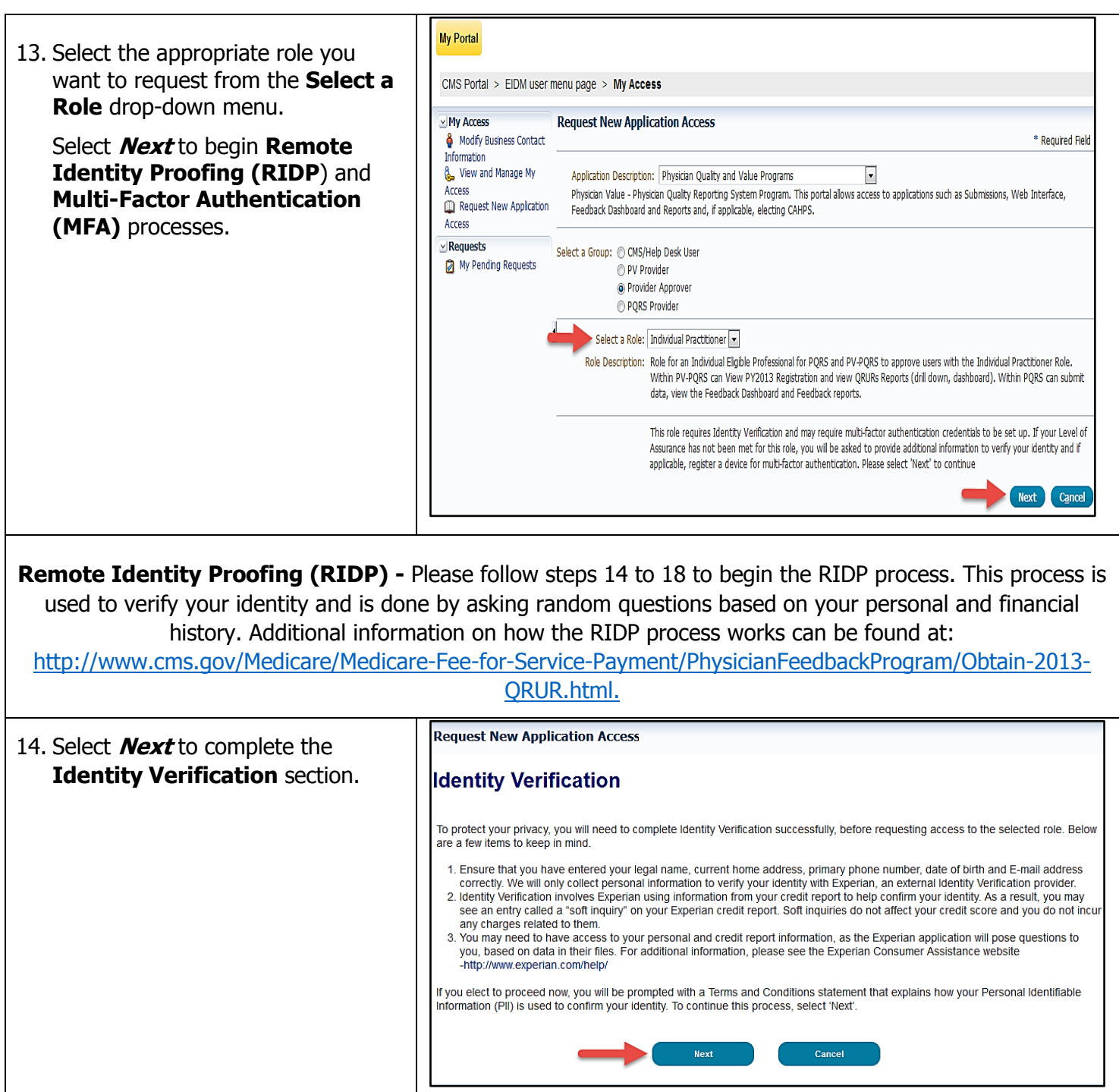

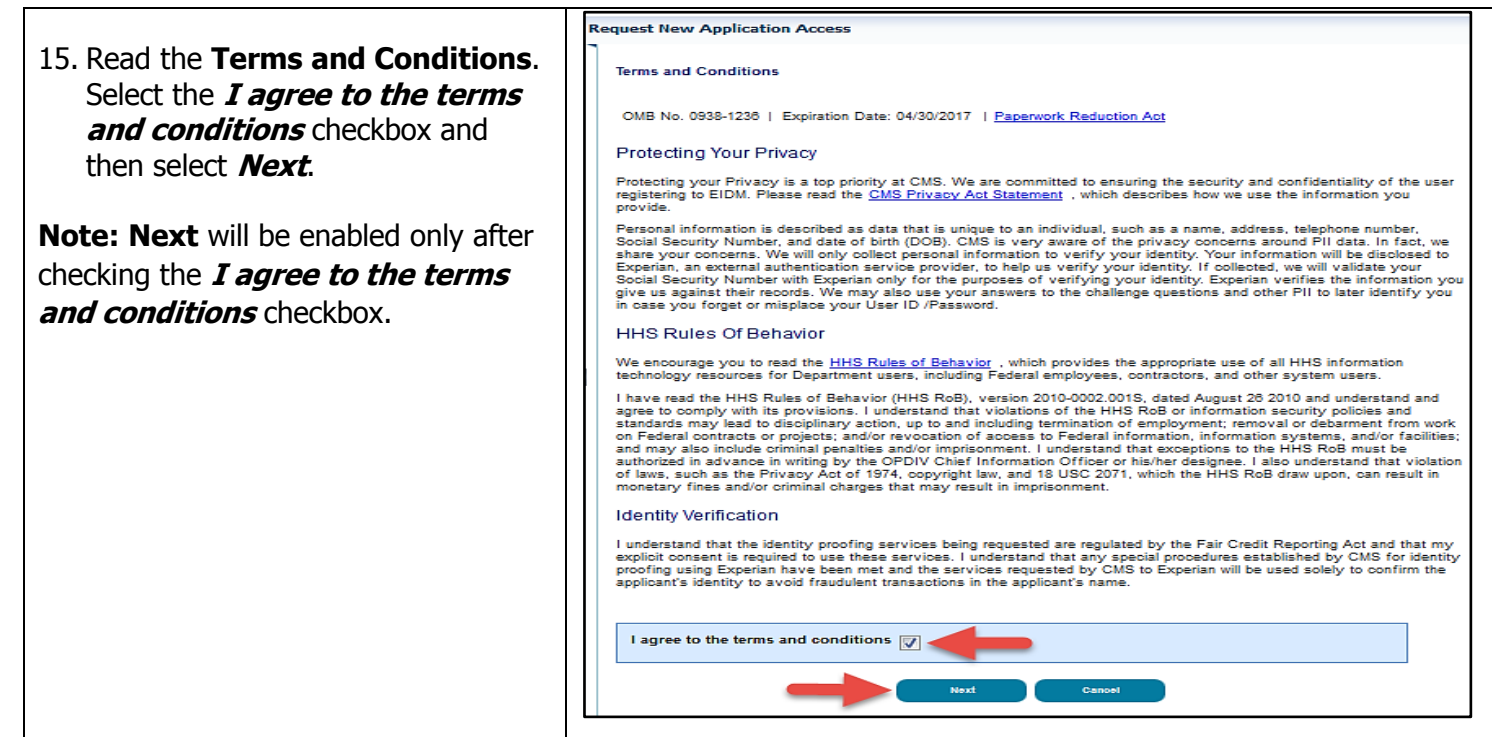

 $\overline{\mathbf{1}}$ 

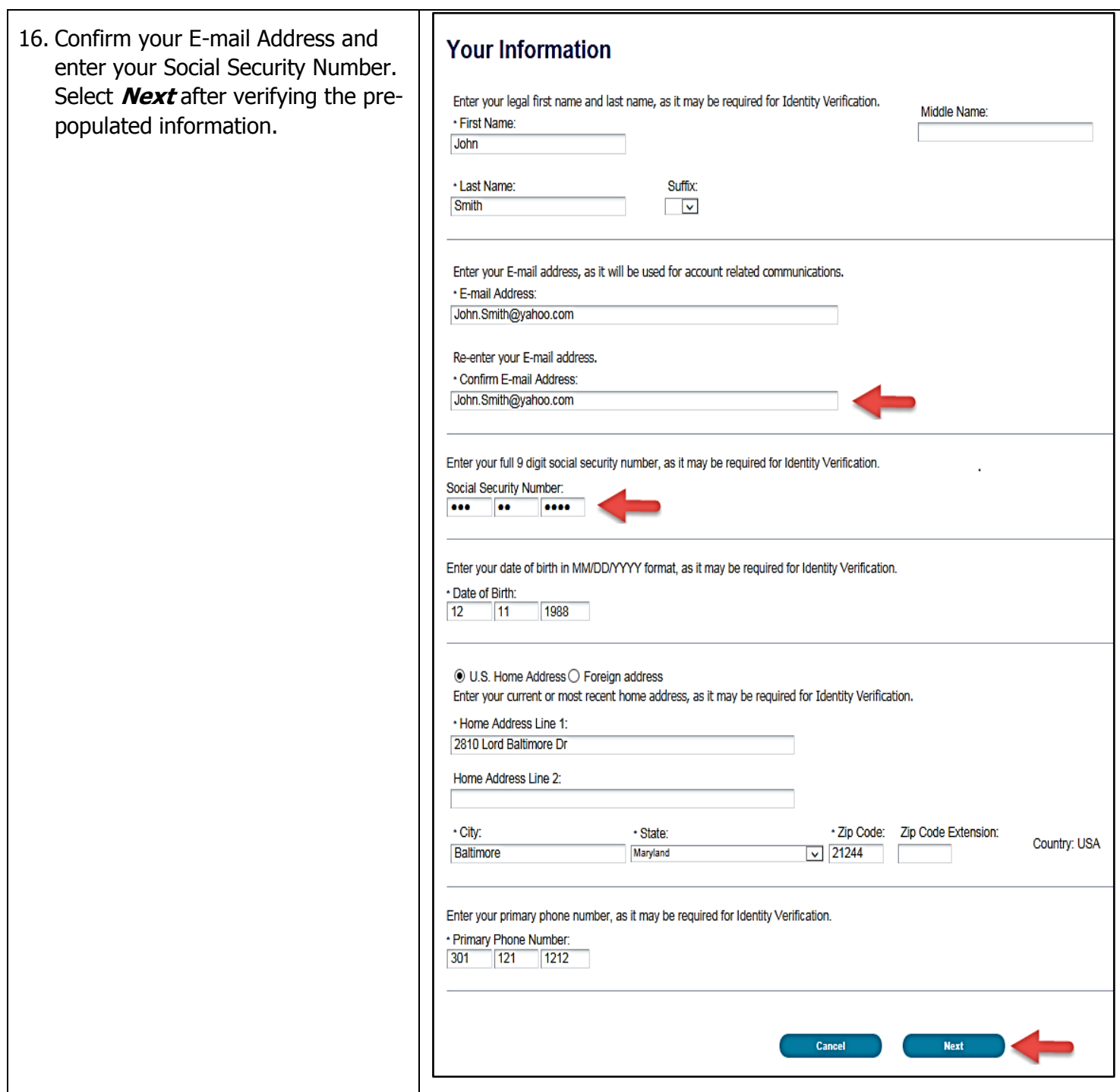

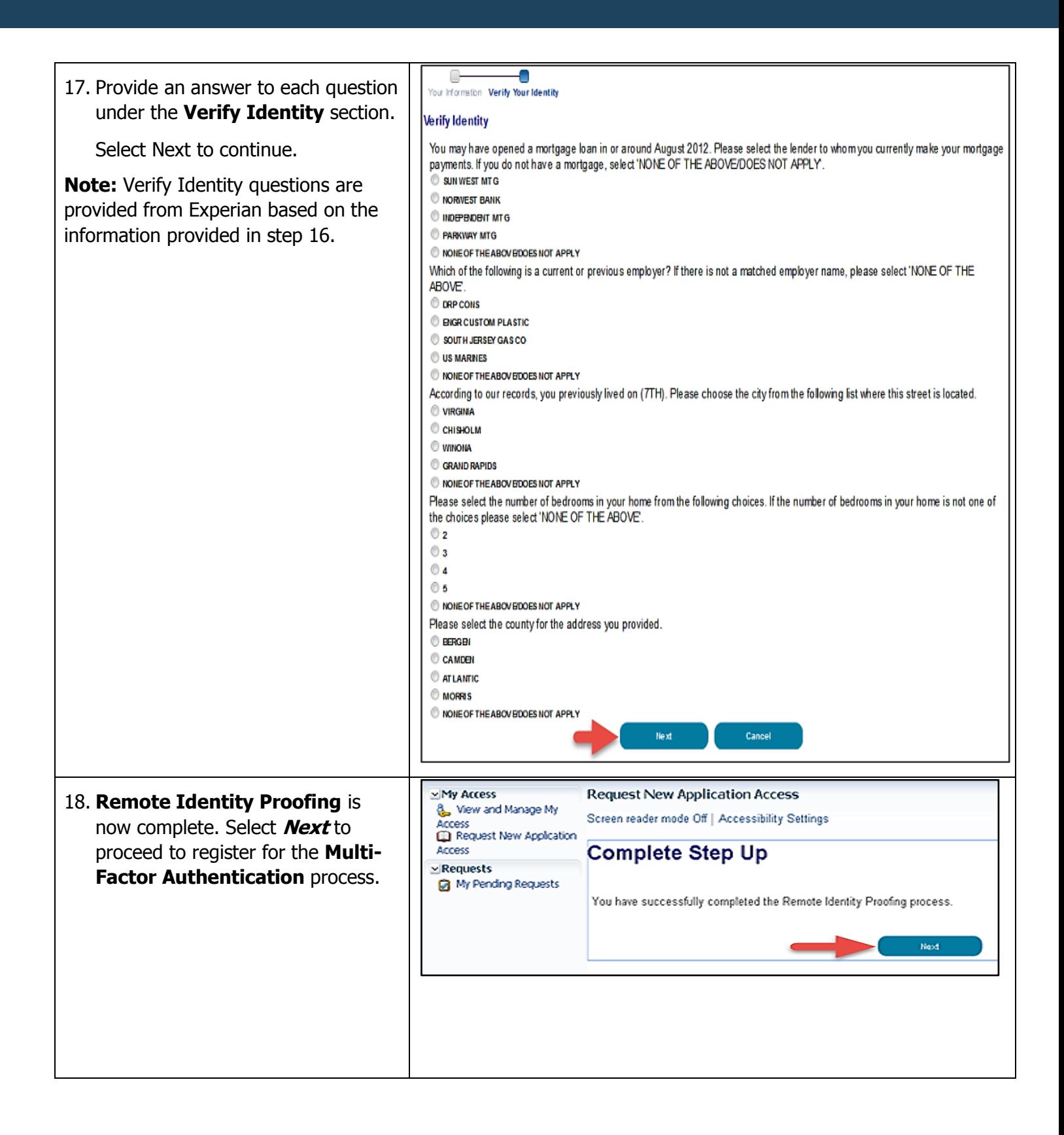

#### **Multi-Factor Authentication (MFA)** Please follow steps 19 to 22 to register for MFA. MFA is an approach to security authentication which requires users to provide more than one form of verification in order to prove their identity. MFA registration is required only once when you are requesting a user role, but will be verified every time you log into the CMS Enterprise Portal. Additional information on how the MFA process works can be found at: [http://www.cms.gov/Medicare/Medicare-Fee-for-Service-Payment/PhysicianFeedbackProgram/Obtain-2013-](http://www.cms.gov/Medicare/Medicare-Fee-for-Service-Payment/PhysicianFeedbackProgram/Obtain-2013-QRUR.html) [QRUR.html.](http://www.cms.gov/Medicare/Medicare-Fee-for-Service-Payment/PhysicianFeedbackProgram/Obtain-2013-QRUR.html) 19. Select **Next** to begin registration **Request New Application Access** for the **Multi-Factor Multi-Factor Authentication Information Authentication** process. To protect your privacy, you will need to add an additional level of security to your account. This will entail successfully registering your Phone, Computer or E-mail, before continuing the role request process. To continue this process, please select 'Next' Cancel 20. Read the **Register Your Phone,**  Register Your Phone, Computer, or E-mail **Computer, or E-mail** notification Adding a Security Code to your login also known as Multi-Factor Authentication (MFA) can make your login more secure by providing an extra layer of protection to and then select an option from the vour user name and password **MFA Device Type** drop-down You can associate the Security Code to your profile by registering your phone, computer or E-mail. Select the links below to find out more information about the options. menu. ▽ Phone/Tablet/PC/Laptop **Note**: If selecting To use the Validation and ID Protection (VIP) access software on your phone, you must download the VIP Access software to your phone, if you do not already have it. Select the following link -https://m.vip.symantec.com/home.v phone/Tablet/PC/Laptop as **MFA**  To use VIP access software on your computer, you must download the VIP Access software, if you do not already have it. Select the following link **Device Type**, you will first need to -https://idprotect.vip.symantec.com/desktop/download.v ensure you have the appropriate VIP **▽ Text Message Short Message Service (SMS)** The SMS option will send your Security Code directly to your mobile device via text message. This option requires you to provide a ten (10) digits U.S. phone Access software downloaded to your number for a mobile device that is capable of receiving text messages. Carrier service charges may apply for this option. device. The VIP Access software can **V** Interactive Voice Response (IVR) The IVR option will communicate your Security Code through a voice message that will be sent directly to your phone. The option requires you to provide a valid be downloaded via the Symantec Site ten (10) digits U.S. phone number and (Optional) extension that will be used during login to obtain the Security Code. The extension may begin with any one of the following: asterisks\*\*; period '.'; comma ','; pound '#' followed by numeric 0 to 9. For example: 4885554444, 1112. (link is provided on your screen). Refer To access the application you must enter the provided Security Code on the login page. Carrier service charges may apply for this option to the link on the screen to make  $\nabla$  E-mail The E-mail address on your profile will be used when registering for Multi-Factor Authentication (MFA) using E-mail option. When logging into a secure selection. If the VIP Access software is application, your Security Code that is required at the login page will be e-mailed to the e-mail address on the profile. Please note that you are only allowed two attempts to register your MFA device. If you are unable to register your device within two attempts please log out, then log not installed on your device, you will back in to try again. be unable to complete the Multi-Factor Select the MFA Device Type that you want to use to login to secure applications from the dropdown menu below. Authentication process.MFA Device Type: Select MFA Device Type Phone/Tablet/PC/Laptop Text Message-Short Message Service (SMS) Interactive Voice Response (IVR) E-mail

#### 21. (a) If selecting

**Phone/Tablet/PC/Laptop** as **MFA Device Type**, enter the alphanumeric code that displays under the label Credential ID on your device. Enter the **MFA Device Description** which is a nick-name that can help you identify your device.

#### **OR**

(b) If selecting **E-mail –**as **MFA Device Type**, the E-mail address on your profile will automatically be used for the E-mail option to obtain the security code. Enter the **MFA Device Description.**

#### **OR**

(C) If selecting **Text Message – Short Message service (SMS)** as **a MFA Device Type**, enter the **Phone Number** that will be used to obtain the Security Code and the **MFA Device Description**.

#### **OR**

(D) If selecting **Voice Message – Interactive Voice Response (IVR)** as **MFA Device Type**, enter the **Phone Number** and **Extension** that will be used to obtain the security code. Enter the **MFA Device Description**.

Select **Next** to continue.

#### Register Your Phone, Computer, or E-mail

Adding a Security Code to your login also known as Multi-Factor Authentication (MFA) can make your login more secure by providing an extra layer of protection to vour user name and password.

You can associate the Security Code to your profile by registering your phone, computer or E-mail. Select the links below to find out more information about the options.

#### ▽ Phone/Tablet/PC/Laptop

To use the Validation and ID Protection (VIP) access software on your phone, you must download the VIP Access software to your phone, if you do not already have it. Select the following link -https://m.vip.symantec.com/home.v

To use VIP access software on your computer, you must download the VIP Access software, if you do not already have it. Select the following link -https://idprotect.vip.symantec.com/desktop/download.v

#### **▽ Text Message Short Message Service (SMS)**

The SMS option will send your Security Code directly to your mobile device via text message. This option requires you to provide a ten (10) digits U.S. phone number for a mobile device that is capable of receiving text messages. Carrier service charges may apply for this option.

#### **▽ Interactive Voice Response (IVR)**

The IVR option will communicate your Security Code through a voice message that will be sent directly to your phone. The option requires you to provide a valid ten (10) digits U.S. phone number and (Optional) extension that will be used during login to obtain the Security Code. The extension may begin with any one of the following: asterisks"\*; period '.'; comma ','; pound '# followed by numeric 0 to 9. For example: 4885554444, 1112. To access the application you must enter the provided Security Code on the login page. Carrier service charges may apply for this option.

#### $\nabla$ F-mail

The E-mail address on your profile will be used when registering for Multi-Factor Authentication (MFA) using E-mail option. When logging into a secure application, your Security Code that is required at the login page will be e-mailed to the e-mail address on the profile.

Please note that you are only allowed two attempts to register your MFA device. If you are unable to register your device within two attempts please log out, then log back in to try again

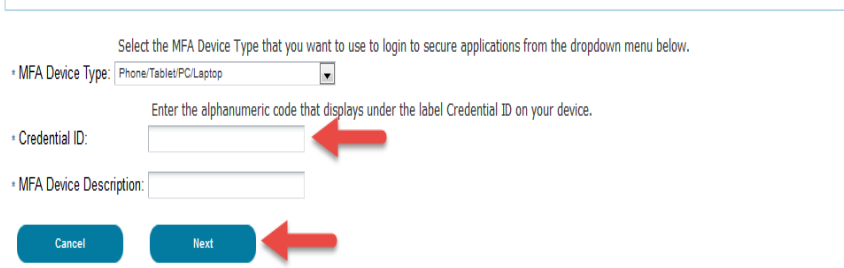

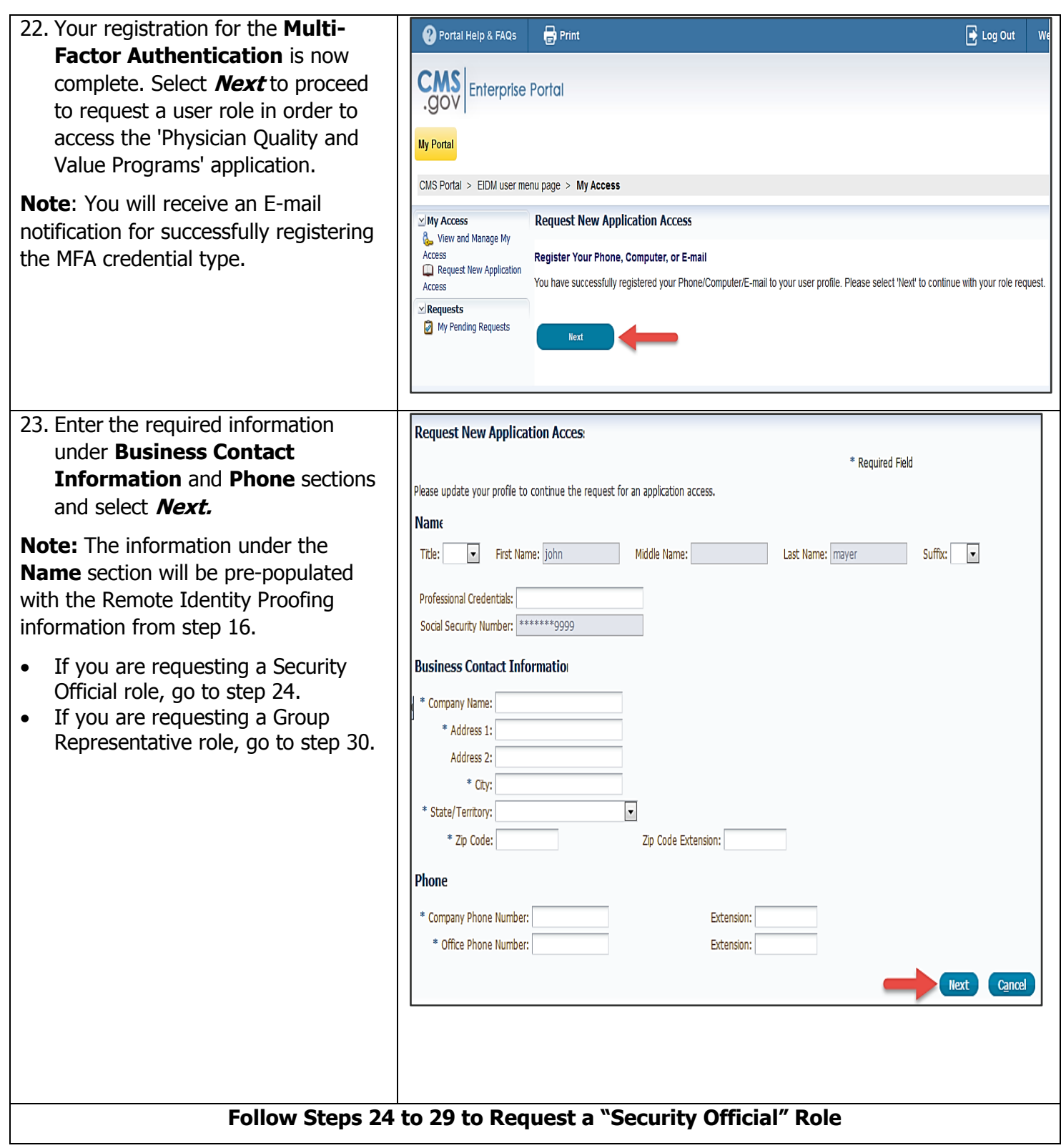

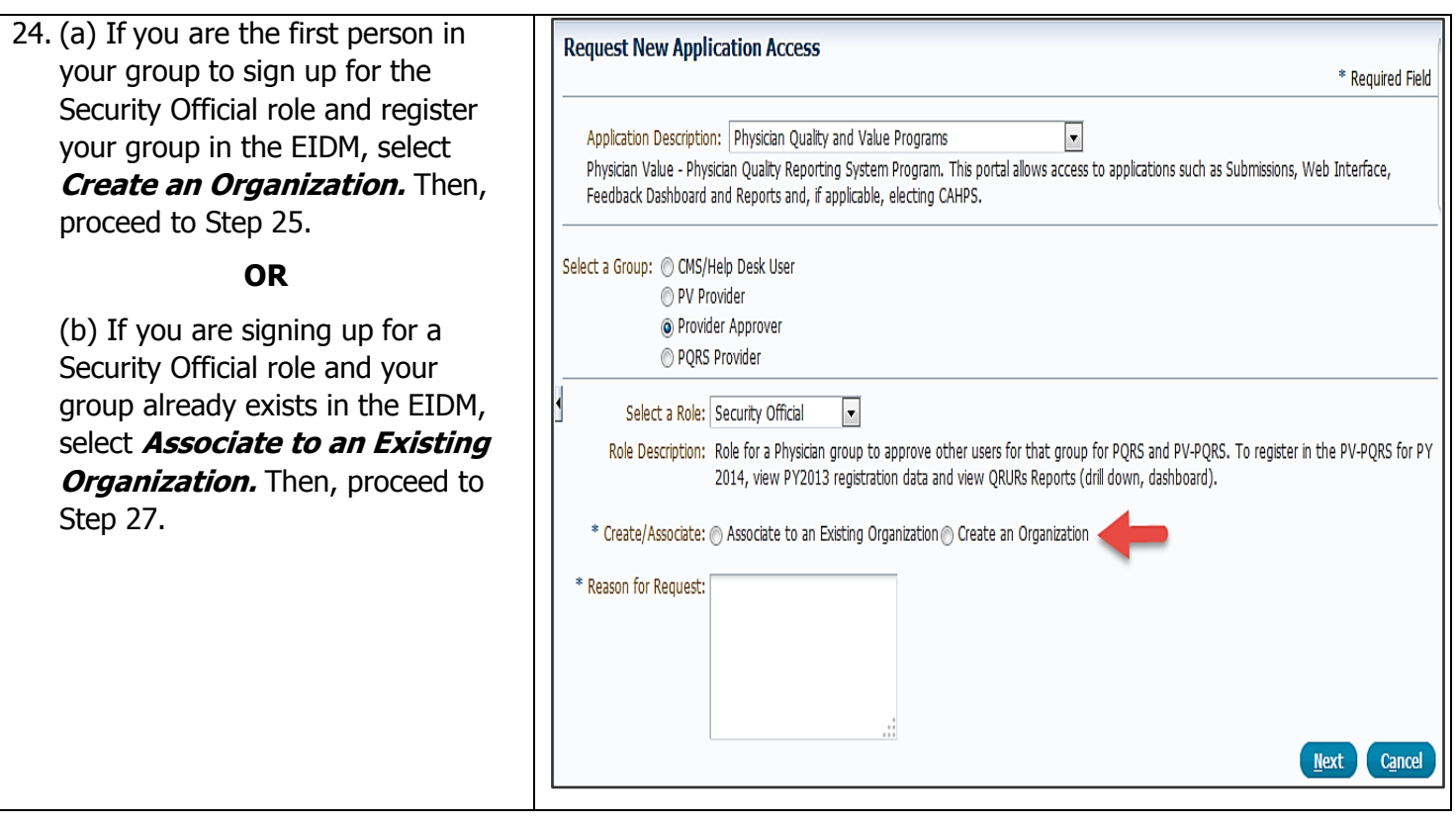

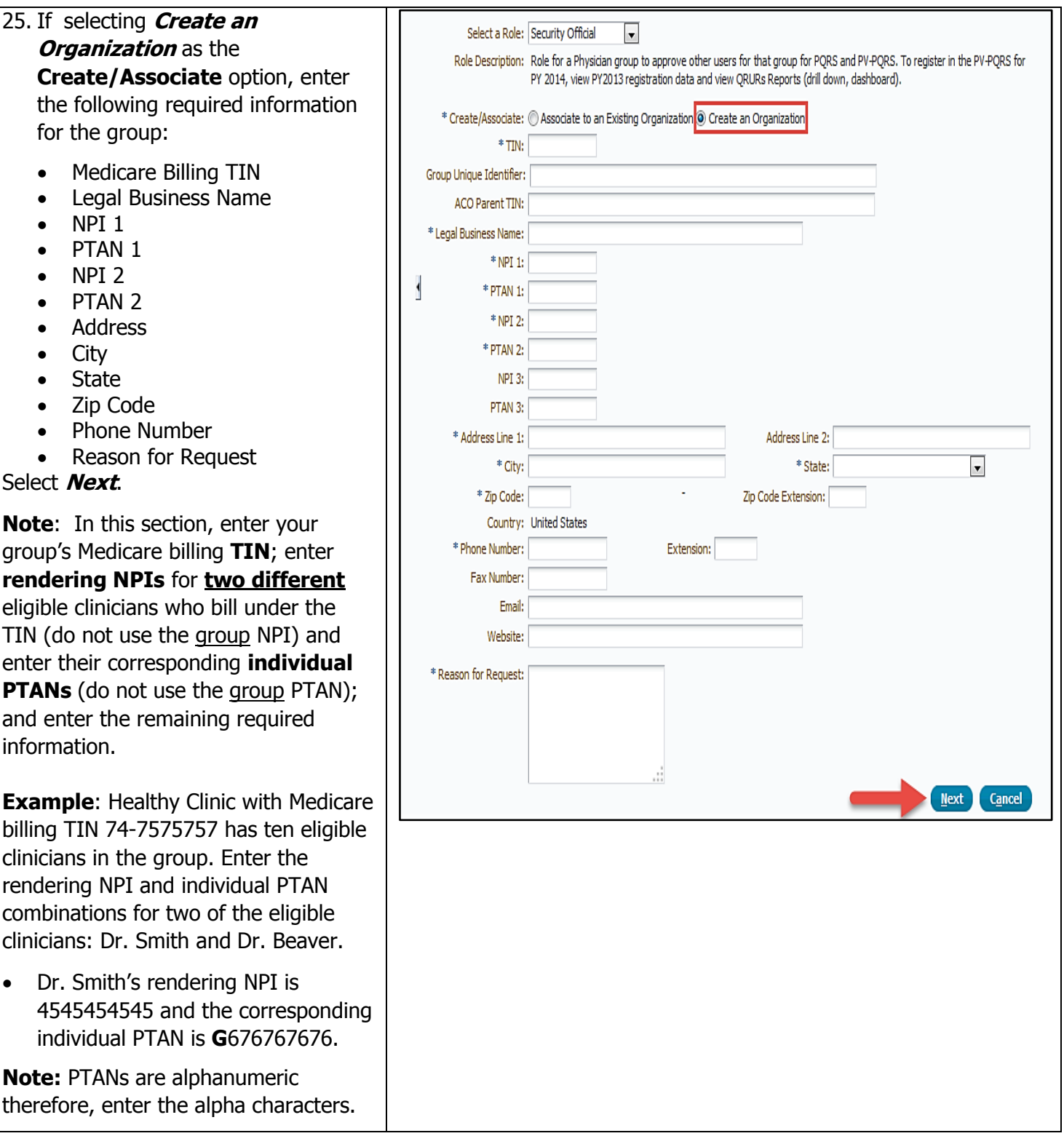

If you have questions or need assistance please contact the Quality Payment Program by phone at 866-288-8292 / TTY 877-715-6222 or e-mail at *qpp@cms.hhs.gov*. Normal business hours are Monday-Friday from 8:00am to 8:00pm ET.

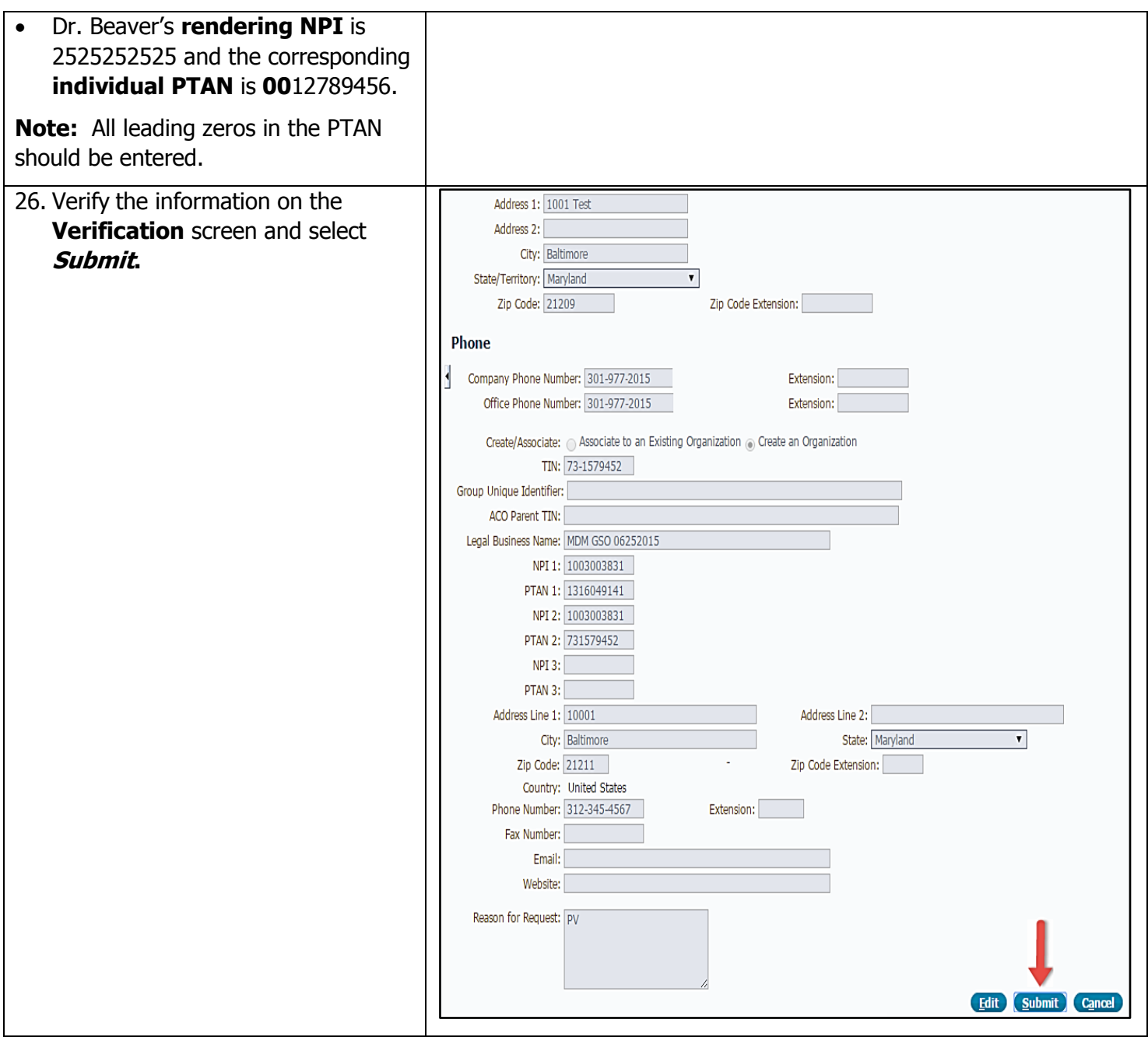

- 27. (a) If selecting **Associate to an Existing Organization** as the **Create/Associate** option, enter **one** of the following information for the group:
	- Medicare Billing TIN

#### **OR**

Legal Business Name and State

#### **OR**

- Legal Business Name and Street Address
- (b) Select **Search**.

(c) Select your group from the **Organization** drop-down menu. Enter **Reason for Request** and select **Next**.

**Note:** If your group cannot be found, please verify that your group already has a user with an approved Security Official role and you entered the group's Medicare billing TIN correctly. If you do not know the Security Official, contact the Quality Payment Program.

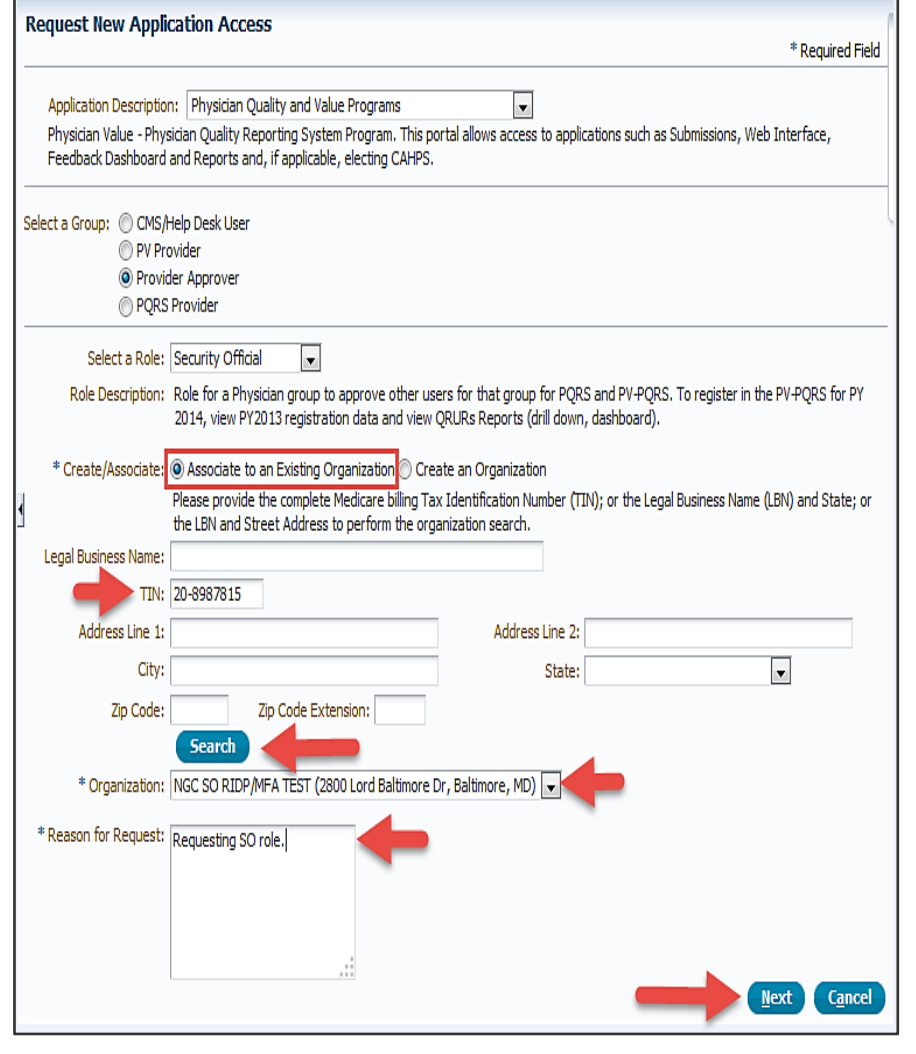

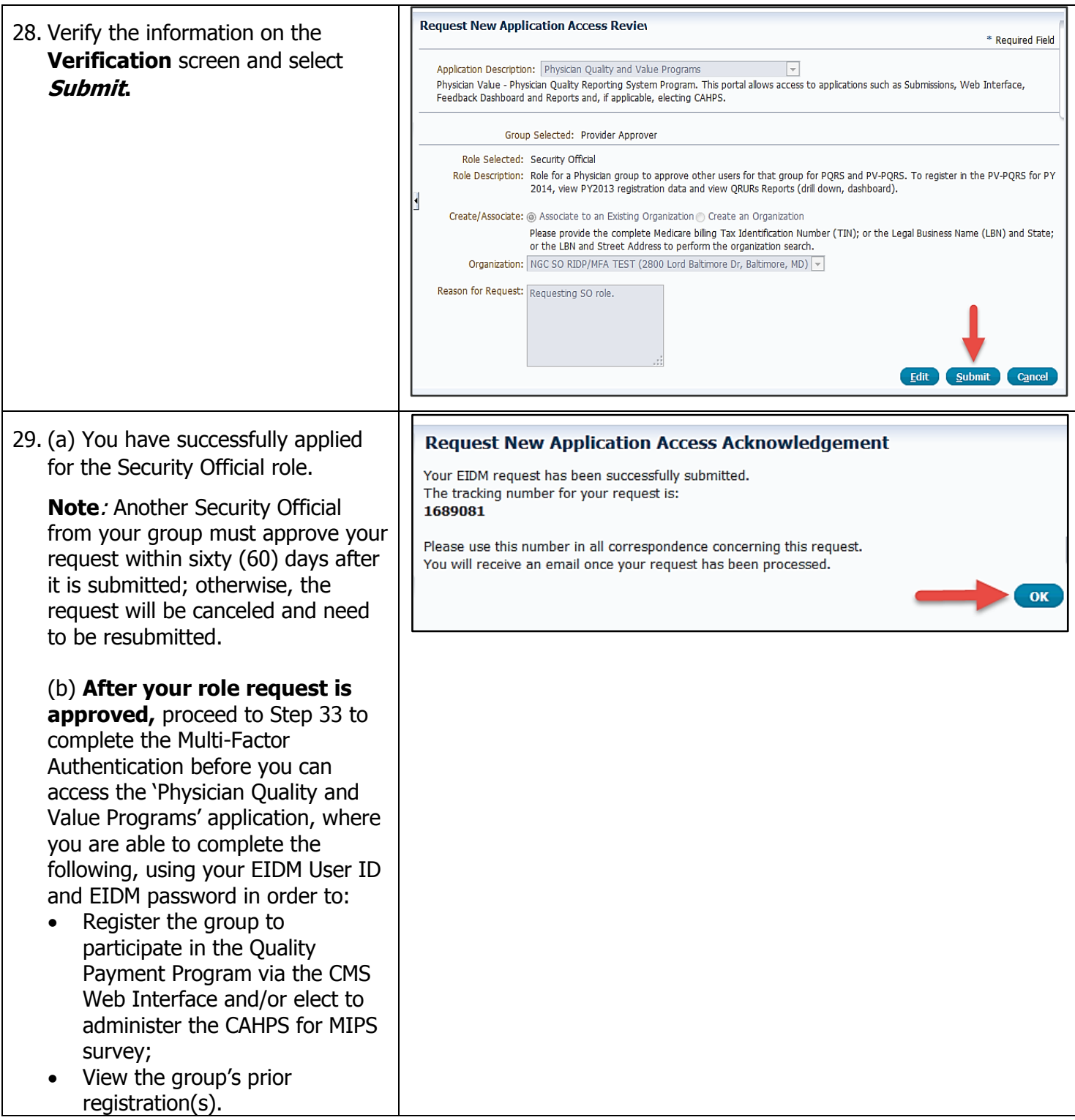

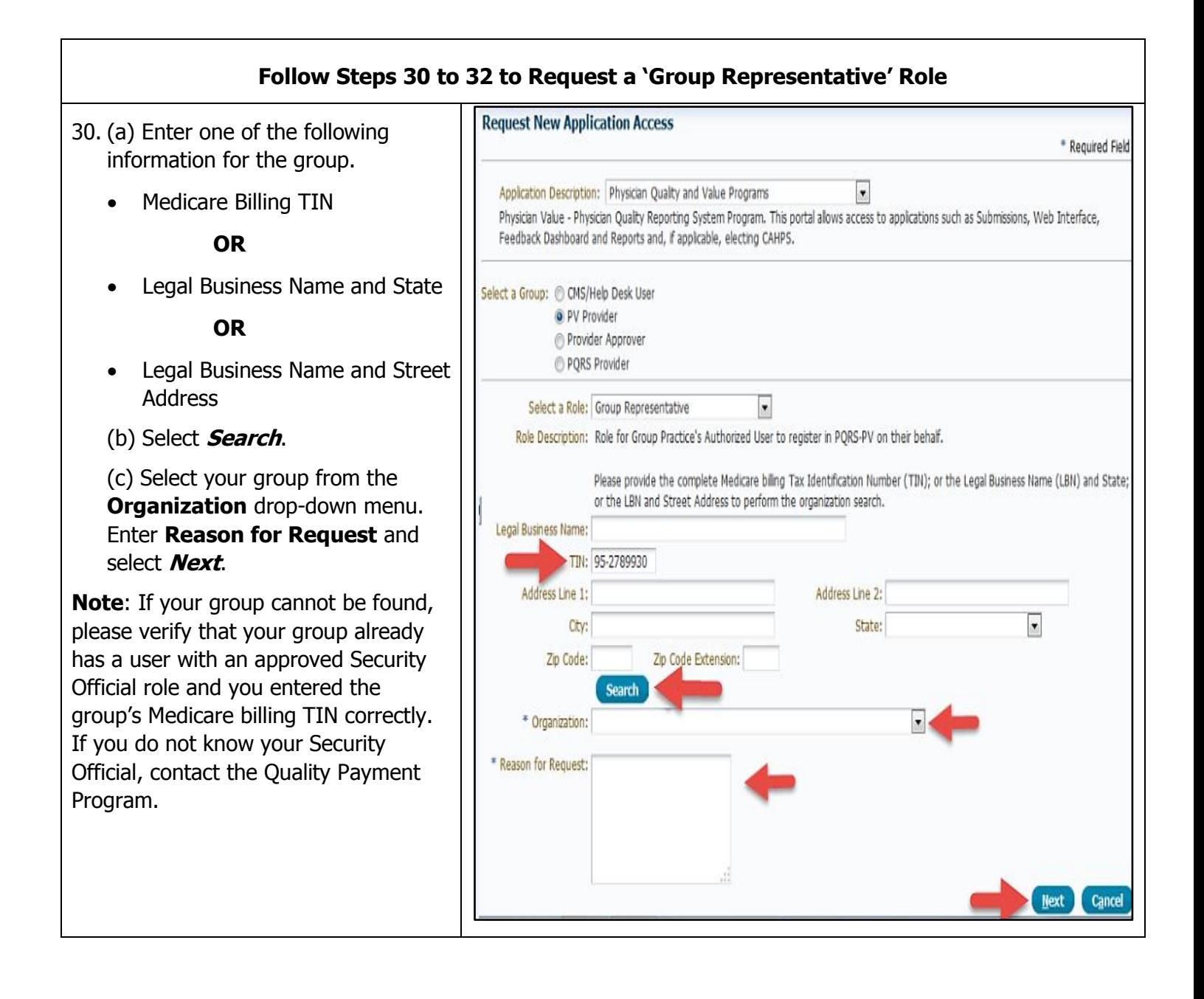

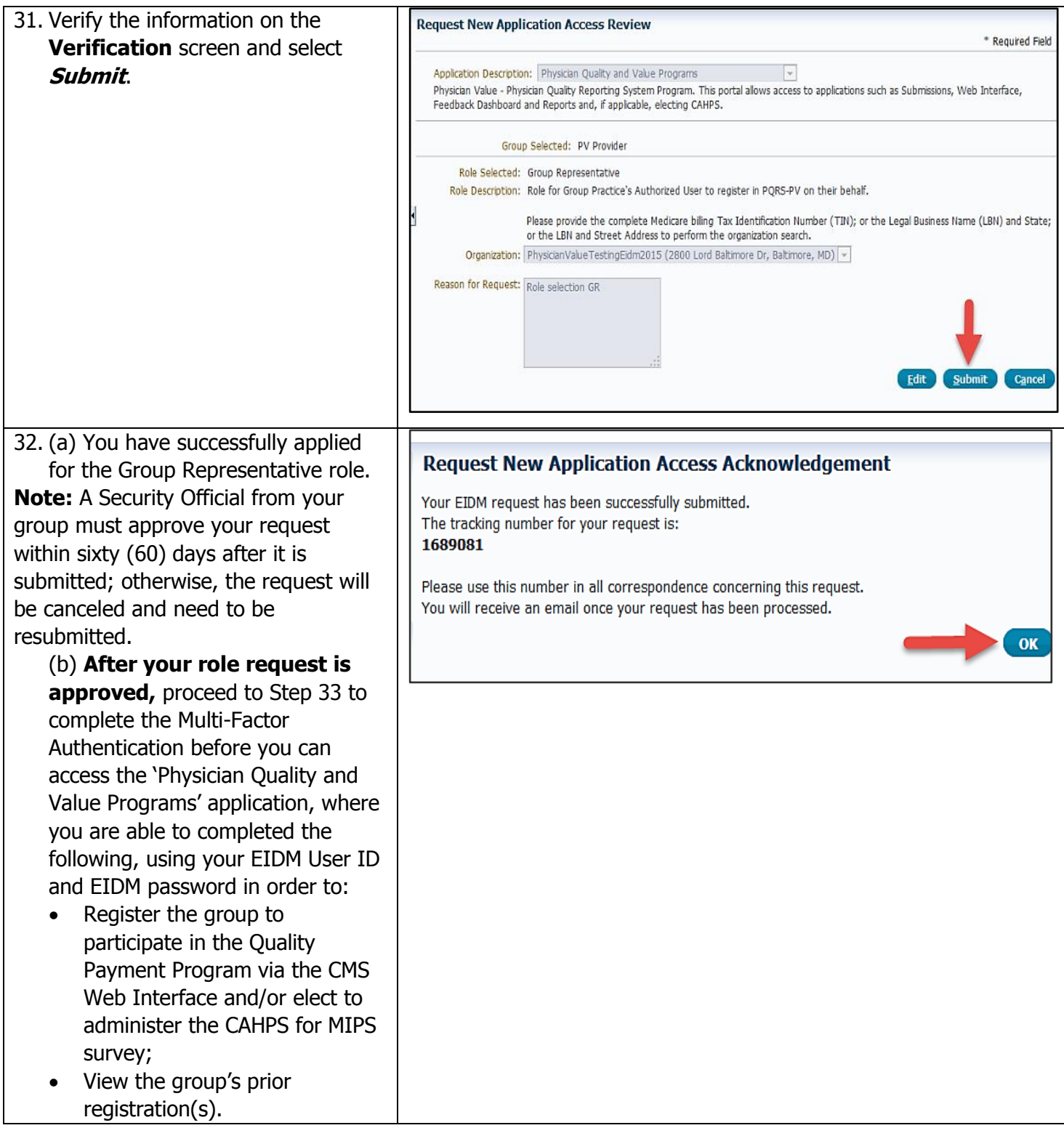

If you have questions or need assistance please contact the Quality Payment Program by phone at 866-288-8292 / TTY 877-715-6222 or e-mail at *qpp@cms.hhs.gov*. Normal business hours are Monday-Friday from 8:00am to 8:00pm ET.

#### **V. Completing the Multi-Factor Authentication (MFA)**

**Note:** Multi-Factor Authentication will need to be completed each time you log into the CMS Enterprise Portal. Additional information on how the MFA process works can be found at: [http://www.cms.gov/Medicare/Medicare-Fee-for-Service-Payment/PhysicianFeedbackProgram/Obtain-](http://www.cms.gov/Medicare/Medicare-Fee-for-Service-Payment/PhysicianFeedbackProgram/Obtain-2013-QRUR.html)[2013-QRUR.html.](http://www.cms.gov/Medicare/Medicare-Fee-for-Service-Payment/PhysicianFeedbackProgram/Obtain-2013-QRUR.html)

#### **Health Care Quality Improvement System Provider Resources** 33. **Log In** to the **CMS Enterprise Portal** and then **Accept the Terms and Conditions Terms and Conditions.** OMB No.0938-1236 | Expiration Date: 04/30/2017 | Paperwork Reduction Act **Note:** Multi-Factor Authentication (MFA) is a new approach to security You are accessing a U.S. Government information system, which includes (1) this computer (2) this computer network (3) all computers connected to this network authentication which will help improve and (4) all devices and storage media attached to this network or to a computer on this network. This information system is provided for U.S. Government-authorized use only CMS' ability to reduce fraud and ensure Unauthorized or improper use of this system may result in disciplinary action, as well as civil and criminal penalties. system security. It requires users to provide more than one form of By using this information system, you understand and consent to the following: verification in order to prove their You have no reasonable expectation of privacy regarding any communication or data transiting or stored on this information system. At any time, and for any lawful Government purpose, the government may monitor, intercept, and search and seize any communication or data transiting or stored on identity in order to access certain this information system. information provided via the 'Physician Any communication or data transiting or stored on this information system may be disclosed or used for any lawful Government purpose Quality and Value Programs' application. MFA registration is To continue, you must accept the terms and conditions. If you decline, your login will automatically be cancelled. required only once when you are requesting a role but will be verified at every log-on. Decline **I** Accept Home | About CMS | Newsroom | Archive | 2 Help & FAQs | A Email | B Print 34. Enter Your EIDM User ID and select **CMS.**gov **Enterprise Portal Next** on the **Welcome to CMS**  Centers for Medicare & Medicaid Services **Enterprise Portal** screen.**Health Care Quality Improvement System** Provider Resources **Welcome to CMS Enterprise Portal** Forgot User ID? eed an account? Click the link - <u>New user registra</u>

Welcome to CMS Enterprise Portal 35. **Multi-Factor Authentication Enter Security Code (MFA)** will need to be completed A Security Code is required to complete your login. each time you log into the CMS To retrieve a Security Code, please select the Phone, Computer, or E-mail that you registered as your Multi-Factor Authentication(MFA) device when you originally requested access, from the MFA Device Type dropdown menu below. Enterprise Portal. Security Codes expire, be sure to enter your Security Code promotly. **Unable to Access Security Code?** a) Enter Your EIDM **Password**. If you are unable to access a Security Code, you may use the "Unable To Access Security Code?" link. To use this link you will be directed away from this page. For security purposes, you will be prompted to answer your challenge questions before the Security Code is generated. The Security Code will be sent to the email address in your profile. You will be required to login again with your User ID, b) Select the **MFA Device Type** Password and Security Code. from the drop-down menu. You may also call your Application Help Desk to obtain a Security Code. After you receive the Security Code using this link or from your Help Desk, you must select the 'One-Time Security Code' option from the MFA Device Type dropdown menu. **Note:** You previously registered to Need to Register an MFA Device? complete the MFA process when If you have not registered an MFA device and would like to do so now, you may use the "Register MFA Device" link. For security purposes you will be prompted to login again and answer your challenge questions before registering an MFA device. setting-up your Physician Quality and Value Programs account. Please ensure Password: ......... that you select the same **MFA Device**  MFA Device Type: Text Message-Short Message Service (SMS) **Type** you selected when registering for **Success** the MFA process during your initial Security Code: 764974 account set-up.  $Log In$ c) Select **Send** to retrieve the **Forgot Password?** Unable to Access Security Code? **Security Code**. Register MFA Device **Note:** The **Send** option will appear only when the following MFA Device Type is selected: • Text Message-Short Message Service (SMS) • Interactive Voice Response (IVR) Email d) Enter the **Security code** and select **Log In**.

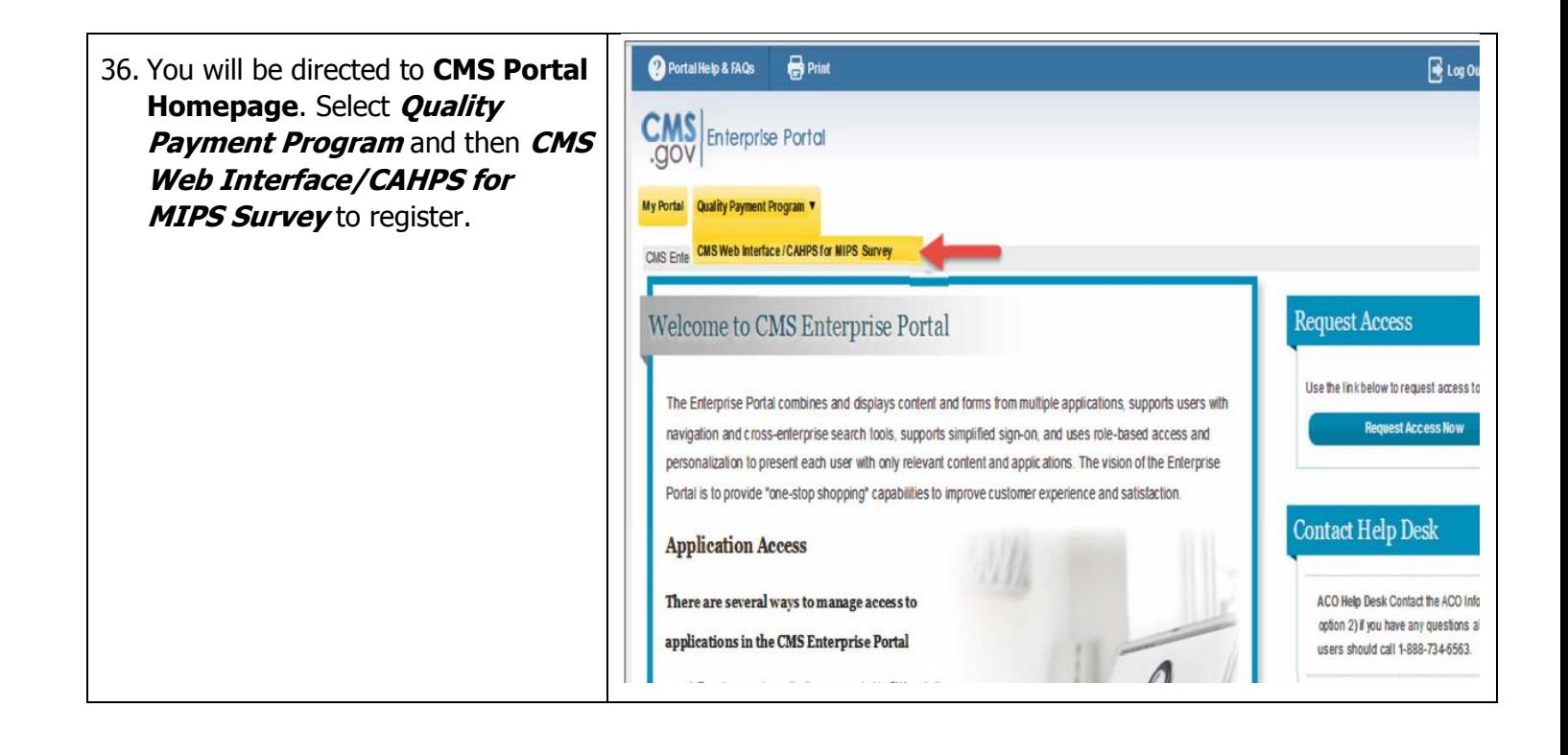